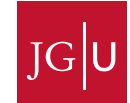

Innenrevision und Organisationsentwicklung

Dr. Dorothee Richters

Tel. +49 6131 39 29859 Fax +49 6131 39 52202

d.richters@uni-mainz.de

# **Nutzung des JGU Workflow-Portals Bizagi**

# Inhalt

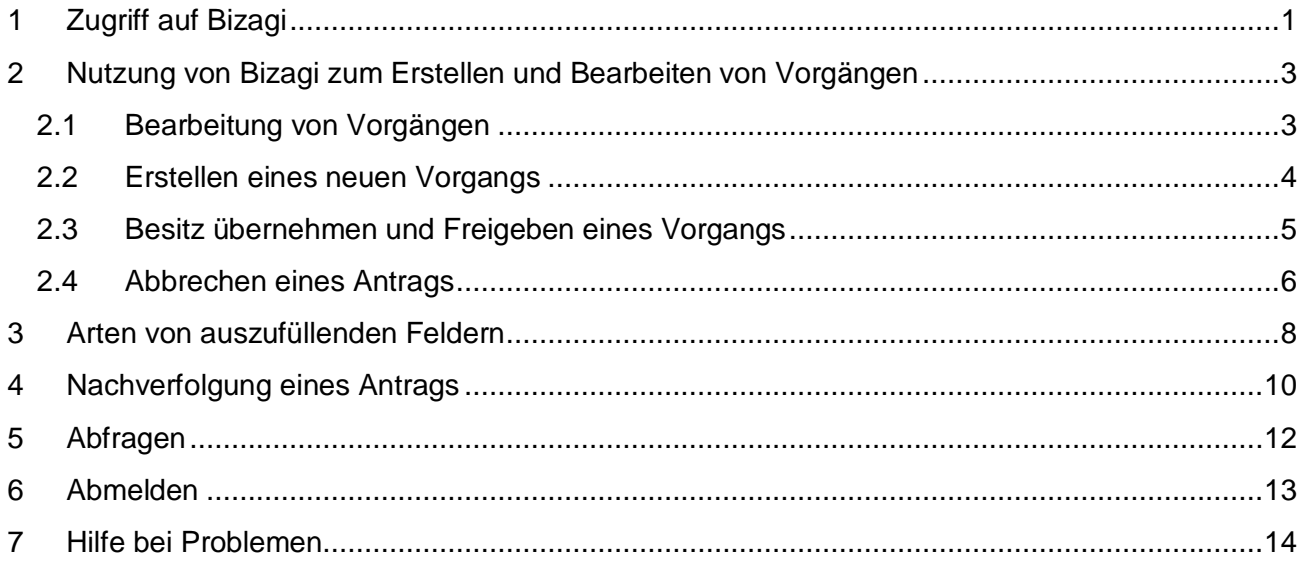

### <span id="page-0-0"></span>1 Zugriff auf Bizagi

Zum JGU Workflow-Portal Bizagi gelangen Sie über den Link <https://digitale-dienste.uni-mainz.de/JGU/>

Bitte beachten Sie, dass Sie sich dafür im Netz der JGU befinden müssen. Ggf. muss eine VPN-Verbindung aufgebaut werden.

Sie gelangen durch **automatische Anmeldung** mit Ihrem ZDV Account auf die Startseite des Workflow-Portals. Sollte dies nicht funktionieren, dann melden Sie sich bitte mit Ihrem ZDV-Account (benutzername) wie folgt an**:**

**UNI-MAINZ\benutzername** und geben Sie anschließend Ihr ZDV-Passwort ein.

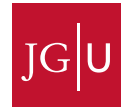

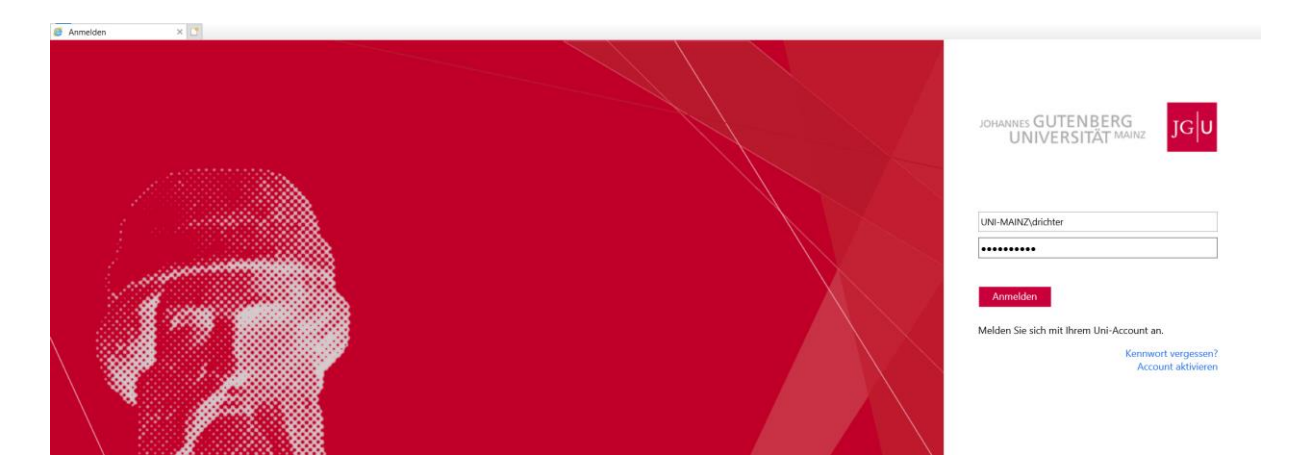

Sie gelangen dann zur Startseite des Workflow-Portals:

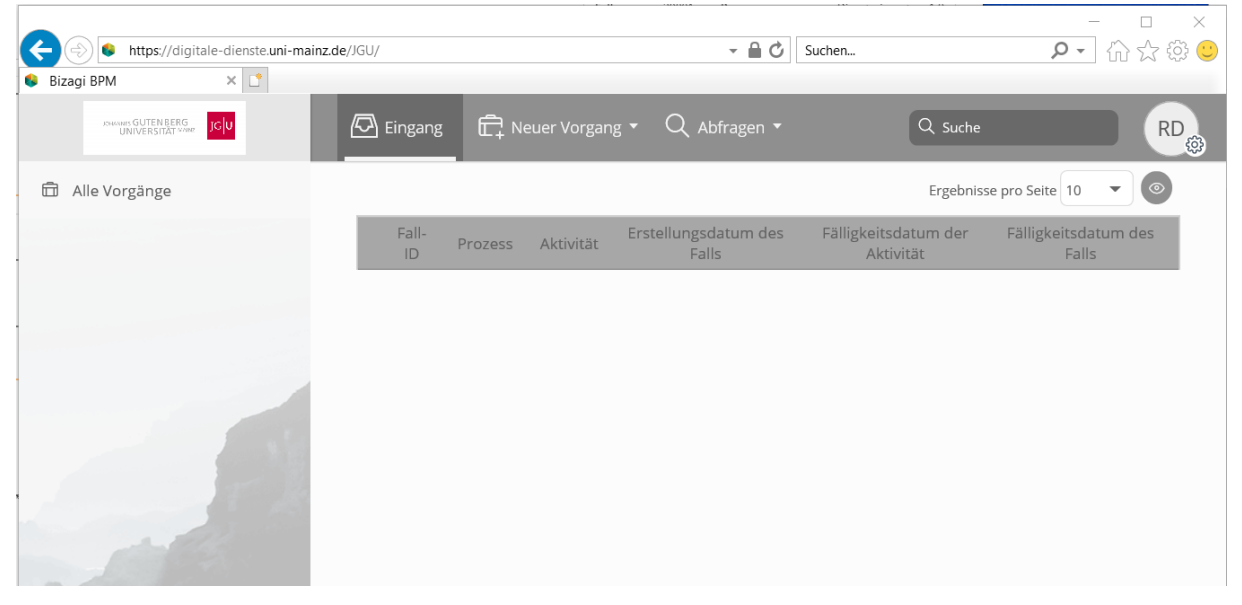

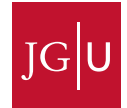

Die Leiste oben Eingang, Neuer Vorgang, …) ist das **Hauptmenü**.

Die Leiste links (Alle Vorgänge) ist der **Vorgangsbereich**, dort werden alle von Ihnen angelegten Prozesse aufgezählt.

Der Bereich in der Mitte (Fall-ID, Prozess, Aktivität, …) ist der **Eingangskorb**, welcher die von Ihnen zu bearbeitenden Vorgänge zeigt.

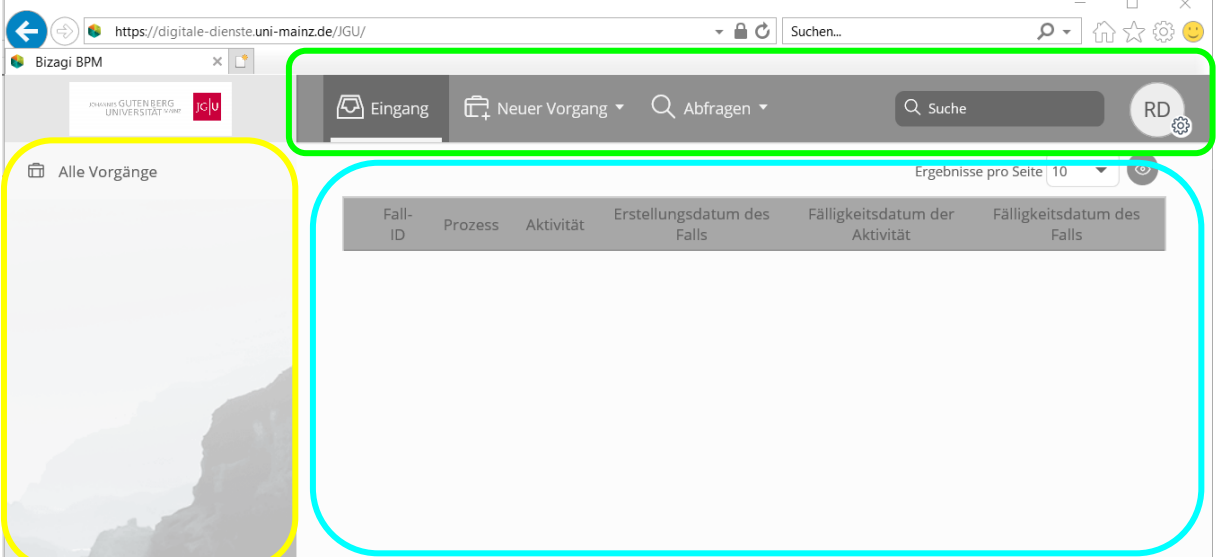

- <span id="page-2-0"></span>2 Nutzung von Bizagi zum Erstellen und Bearbeiten von Vorgängen
- <span id="page-2-1"></span>2.1 Bearbeitung von Vorgängen

Sollten Aktivitäten für Sie anstehen, sehen Sie diese auf der Startseite in Ihrem Eingangskorb.

**CHANNES GUTENBERG** neuer Vorgang ▼ Q Abfragen ▼ M Berichte ▼  $\sqrt{2}$  Eingang  $\overline{4}$ 命 Alle Vorgänge Fall-ID Prozess Aktivität Frocesses ☆ 品 Q 35156 Antrag prüfen und entscheiden Dienstreiseantrag  $\star$  of Q Antrag abbrechen 38203 Nebentätigkeit **命** Dienstreiseantrag  $\overline{3}$ Antrag abbrechen  $\star$  of  $Q$ 40251 Dienstreiseantrag ● Formular befüllen 命 Nebentätigkeit  $\,1\,$ ☆ - 유 Q 40252 Sachlich: Antrag prüfen und entscheiden Dienstreiseantrag

Beispielsweise sehen Sie hier vier verschiedene Aktivitäten

Die Aktivität "Antrag abbrechen" sehen Sie für die von Ihnen gestellten Anträge. Damit können Sie einen begonnenen Antrag wieder beenden.

Wenn **mehrere Aktivitäten bei einem Vorgang** zu sehen sind, wie beispielsweise beim Vorgang 40251 "Antrag abbrechen" und "Formular befüllen", dann können Sie zwischen den Aktivitäten wählen, die Sie für diesen Vorgang ausführen möchten.

Aktivitäten, die mit einem **roten Punkt** gekennzeichnet sind, liegen schon länger in Ihrem Eingangskorb und sind somit überfällig in Bezug auf den Bearbeitungszeitraum.

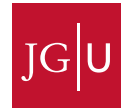

Sie können die Vorgänge nach Prozessart filtern, indem Sie in der Leiste links z.B. auf "Dienstreiseantrag" klicken. Dann werden Ihnen nur die Vorgänge zu Dienstreisen angezeigt.

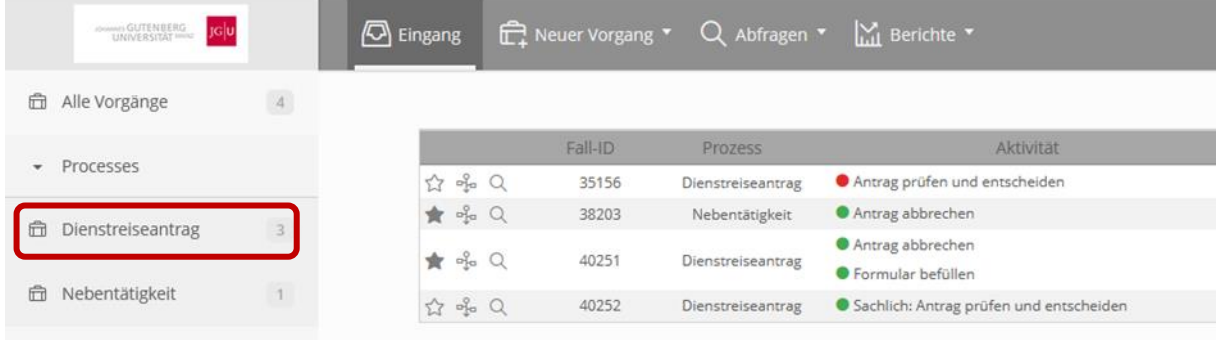

### <span id="page-3-0"></span>2.2 Erstellen eines neuen Vorgangs

Einen neuen Vorgang, z.B. einen Dienstreiseantrag, erstellen Sie, indem Sie auf "Neuer Vorgang" im Hauptmenü klicken und den entsprechenden Prozess, z.B.Dienstreiseantrag, auswählen. Sollte der gesuchte Prozess nicht in der Liste erscheinen, klicken Sie auf das Symbol, welches wie ein Klemmbrett aussieht眉

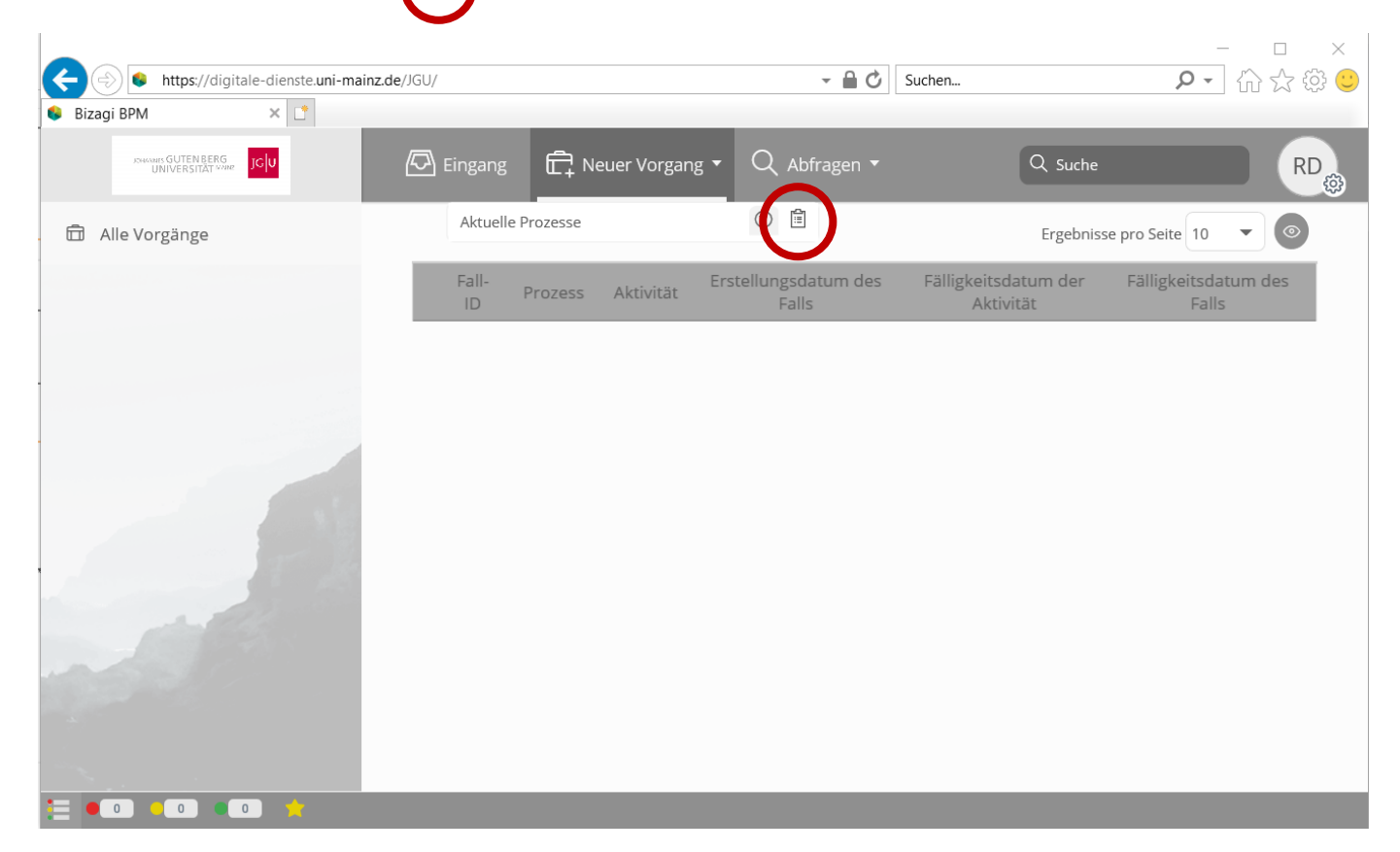

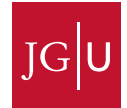

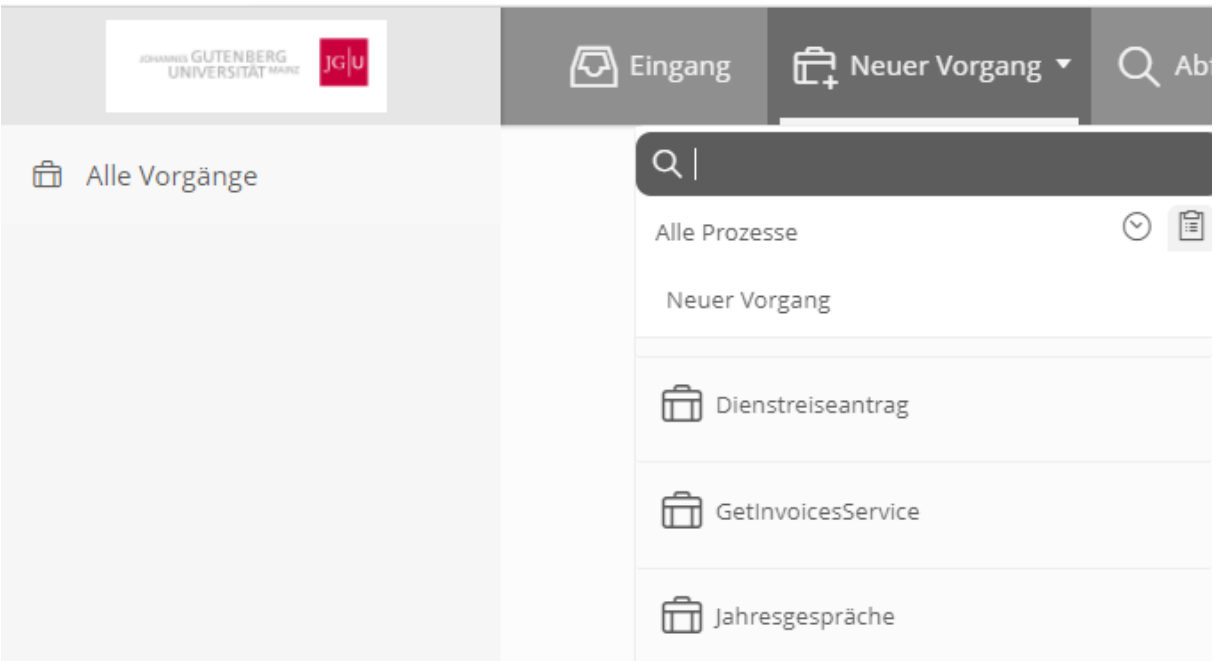

#### <span id="page-4-0"></span>2.3 Besitz übernehmen und Freigeben eines Vorgangs

Wenn der Vorgang mehreren Personen zugewiesen wurde, ist es für die Bearbeitung des Vorgangs erforderlich, diesen erst zu übernehmen. Dazu klicken Sie rechts oben auf "Besitz übernehmen".

Beispiele hierfür sind:

- Es handelt sich um eine finanzielle Genehmigung und es gibt mehrere zeichnungsberechtigte Personen.
- Der Vorgang wurde einer Funktionsgruppe, z.B. alle Führungskräfte einer Organisationseinheit, zugewiesen.

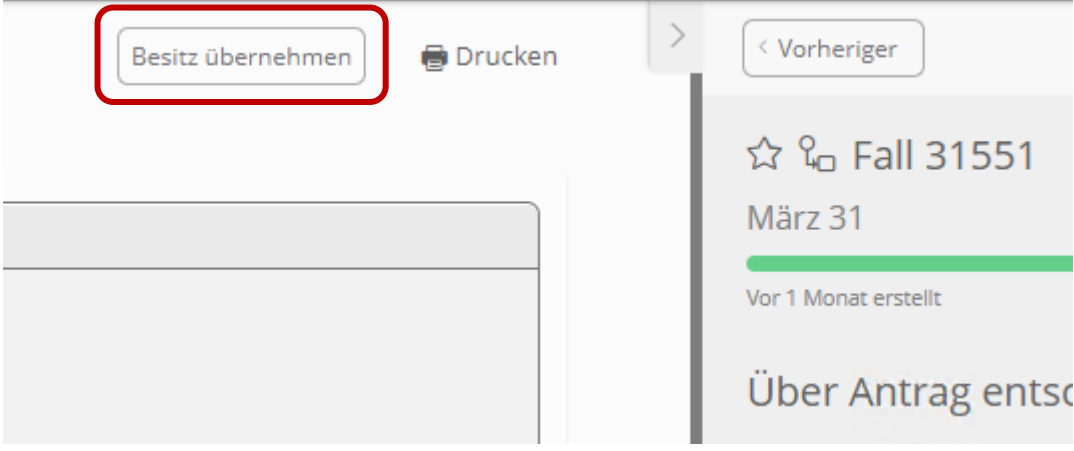

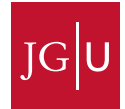

Sollten Sie einen übernommenen Vorgang doch nicht bearbeiten können oder wollen, geben Sie diesen bitte wieder frei. Dann können alle Personen, denen die Aufgabe ursprünglich zugewiesen wurde, den Vorgang wieder übernehmen. Hierzu klicken Sie rechts oben auf "Freigeben".

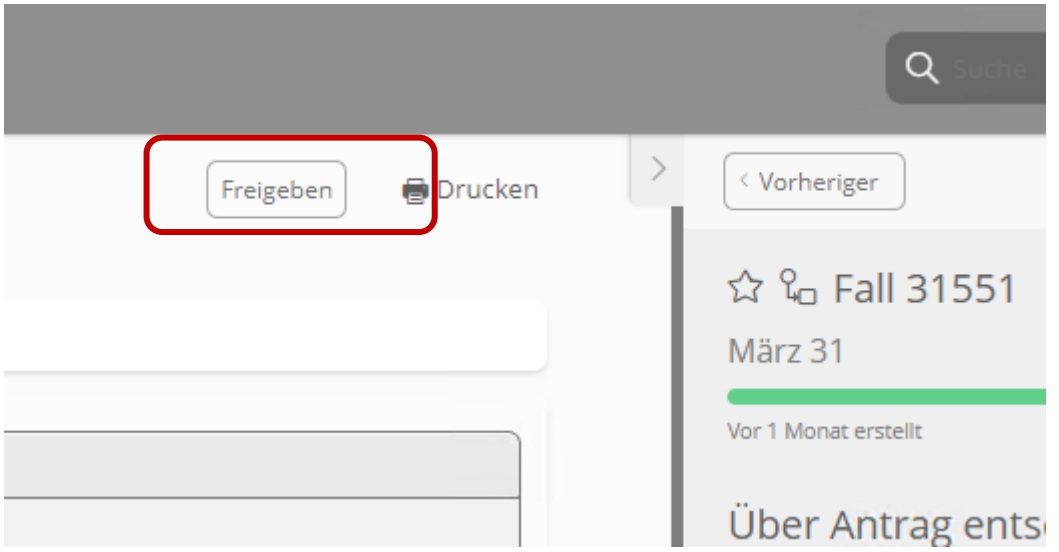

<span id="page-5-0"></span>2.4 Abbrechen eines Antrags

Sie haben als antragstellende Person jederzeit die Möglichkeit, den von Ihnen gestellten Antrag abzubrechen. Dies können Sie im Eingangskorb vornehmen, in dem Sie beim entsprechenden Antrag auf "Antrag abbrechen" klicken.

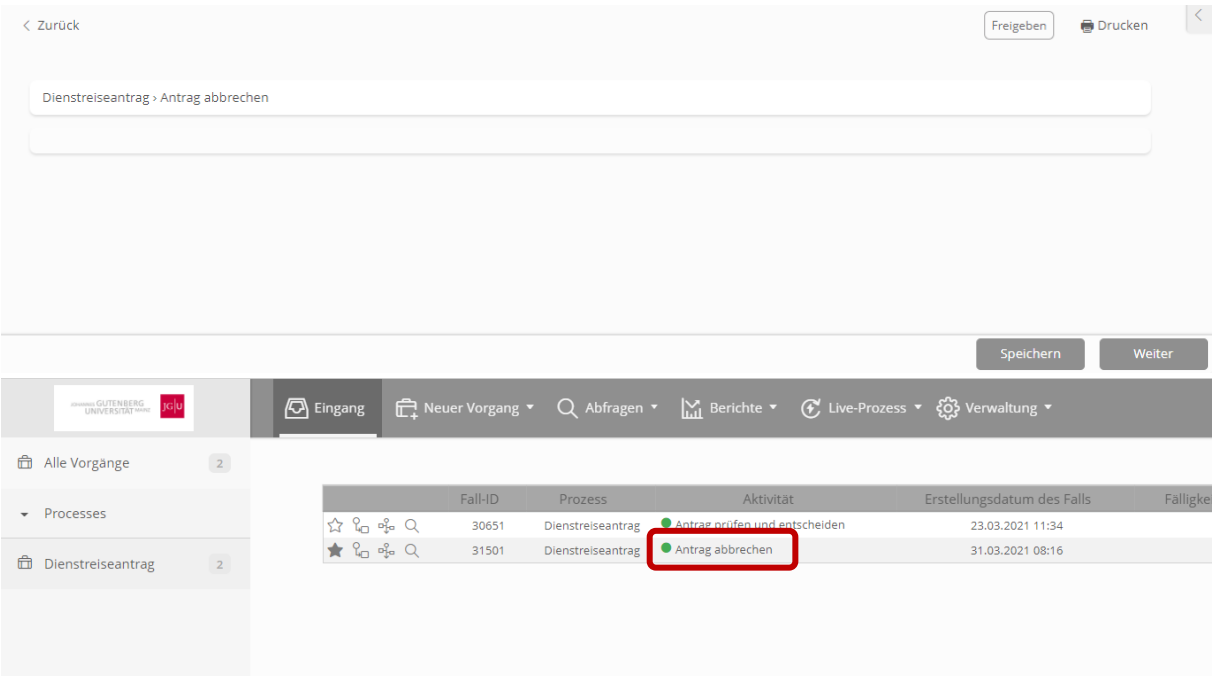

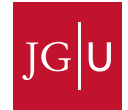

### Weiterhin haben Sie im Vorgang selbst die Möglichkeit im Menü rechts den Antrag abzubrechen.

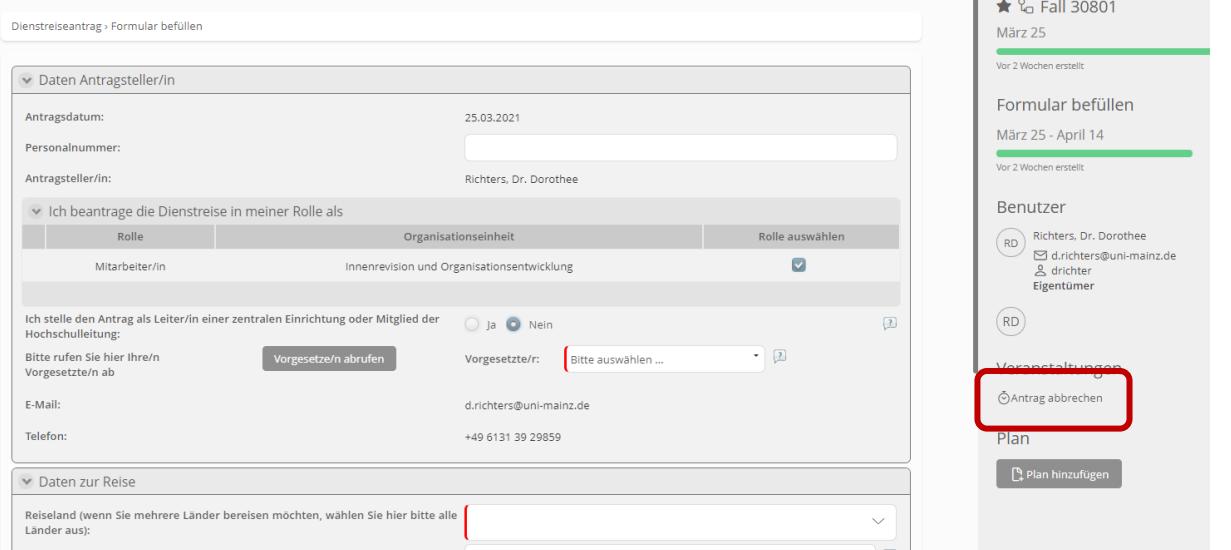

Wenn Sie im Eingangskorb oder im Vorgang selbst auf "Antrag abbrechen" klicken, ist es erforderlich das Abbrechen des Antrags in einem weiteren Fenster mit "Weiter" zu bestätigen.

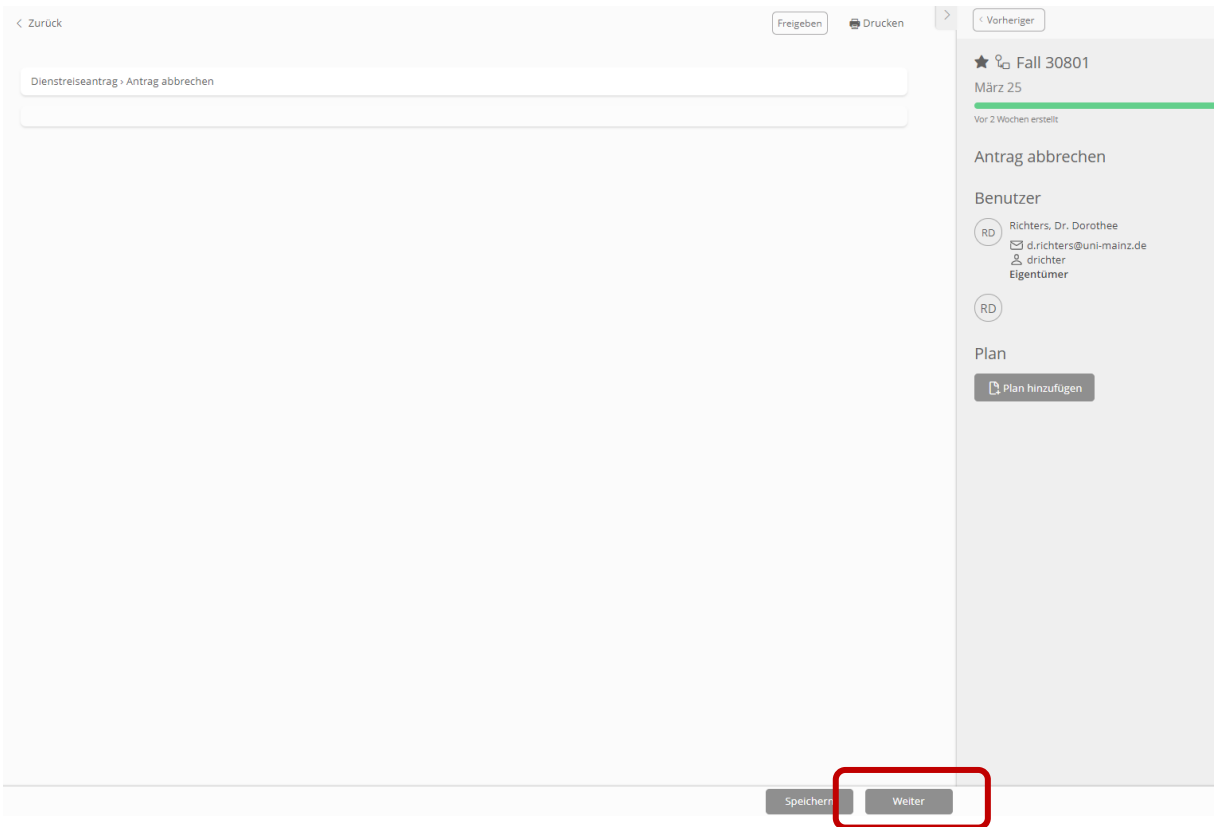

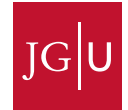

#### <span id="page-7-0"></span>3 Arten von auszufüllenden Feldern

In Bizagi-Formularen existieren verschiedene Arten von Feldern.

**Pflichtfelder** sind am Rand rot markiert und müssen ausgefüllt werden.

Geschäftsort:

 **Hilfetexte** erkennen Sie an dem kleinen Fragezeichen rechts. Sie helfen Ihnen bei der Befüllung der Felder.

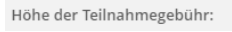

 **Text- oder Zahlenfelder** erkennen Sie an einem leeren Eingabefeld ohne weitere Symbole. Sollten Sie keine Textzeichen eingeben können (wie z.B. bei einer Teilnahmegebühr), handelt es sich um ein Zahlenfeld.

Geschäftsort:

 **Checkboxen** erkennen Sie an einem kleinen Quadrat. Wenn die Checkbox links einen roten Strich hat, muss sie angeklickt werden, damit der Vorgang weiterbearbeitet werden kann. Andernfalls ist sie optional.

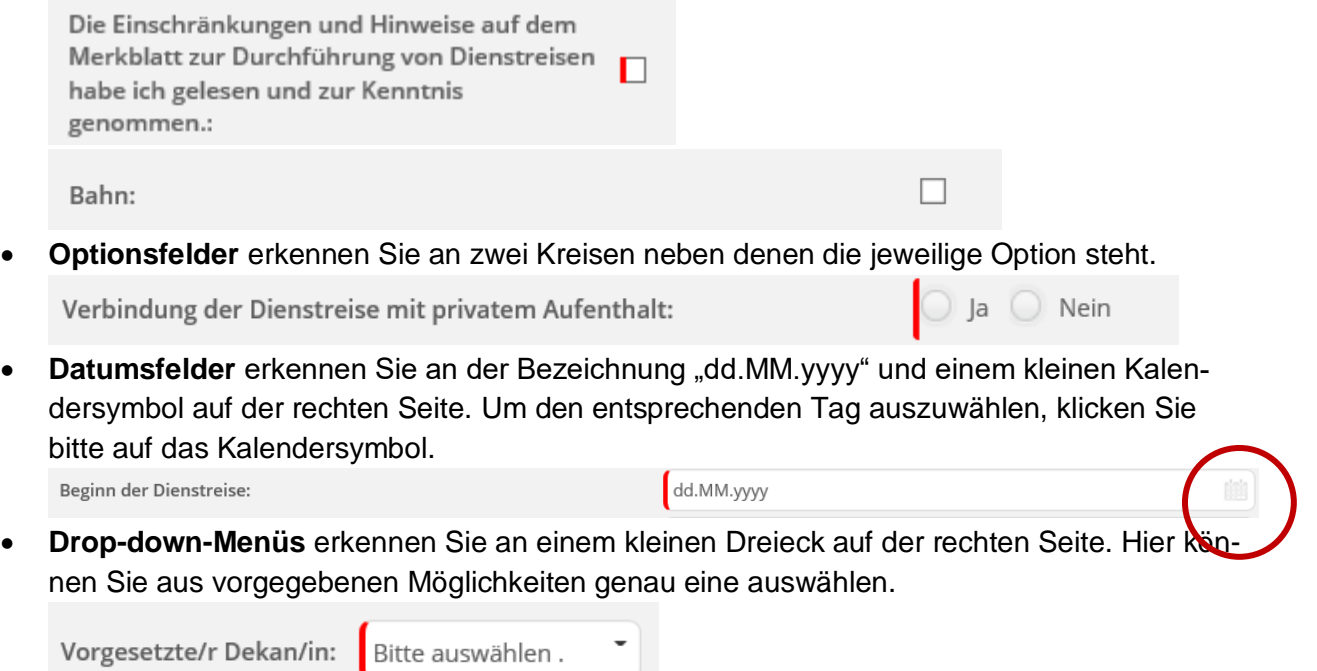

 **Multi-Select-Listen**, also Drop-down-Menüs bei denen mehrere Einträge ausgewählt werden können, erkennen Sie an einem kleinen Pfeil auf der rechten Seite. Reiseland (wenn Sie mehrere Länder bereisen möchten, wählen Sie hier

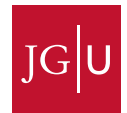

 $\hbox{\ensuremath{\mathsf{Q}}\xspace}$ 

 **Buttons** erkennen Sie daran, dass diese in einem dunkleren Grau hinterlegt sind. Hier können Sie eine Abfrage (z.B. wer gemäß IdM ihr Vorgesetzter ist) starten.

Vorgesetzte/r bzw. Dekan/in abrufen

 **Suchen** erkennen Sie an einer kleinen Lupe auf der rechten Seite. Klicken Sie auf die Lupe, um die Suche zu öffnen.

Abrechnungsobjekt:

 Die **Hochladefunktion für Dateien** erkennen Sie an einem Dateisymbol mit einem kleinen Pfeil und dem Text "Keine Dateien hochgeladen". Durch Klicken auf das Symbol können Sie die hochzuladende Datei auswählen.

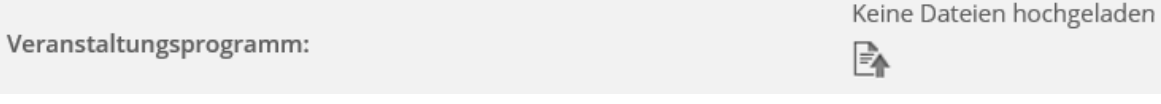

**Links** erkennen Sie daran, dass diese unterstrichen sind.

Bitte lesen Sie hier das Merkblatt

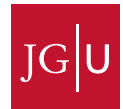

## <span id="page-9-0"></span>4 Nachverfolgung eines Antrags

## Den **Zeitstrahl** eines Vorgangs finden Sie im Eingangskorb

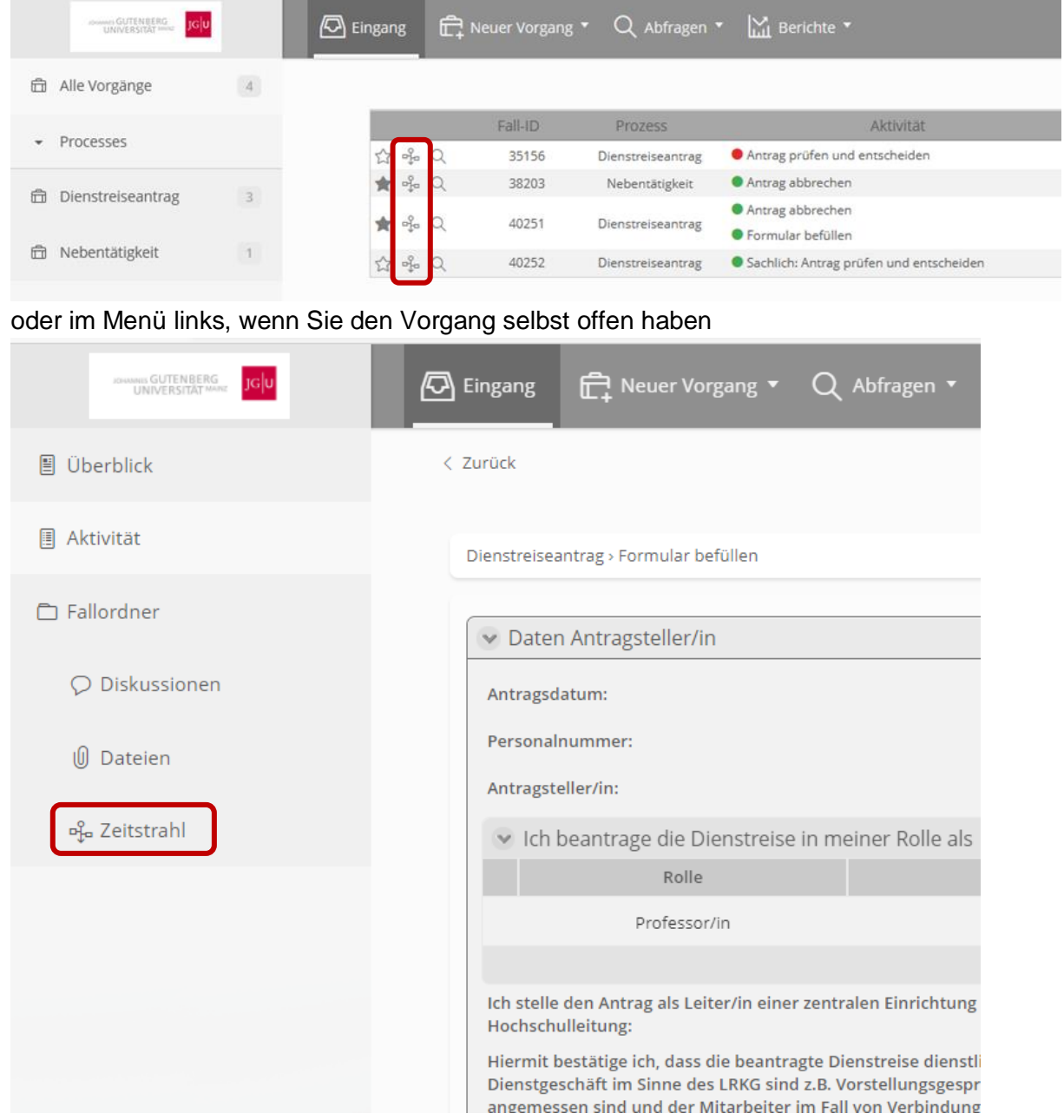

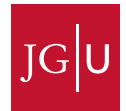

Über den Zeitstrahl können Sie erkennen, wo Ihr Vorgang liegt. Sollte kein eindeutiger Benutzer genannt sein, haben mehrere Personen die Möglichkeit Ihren Vorgang weiter zu bearbeiten.

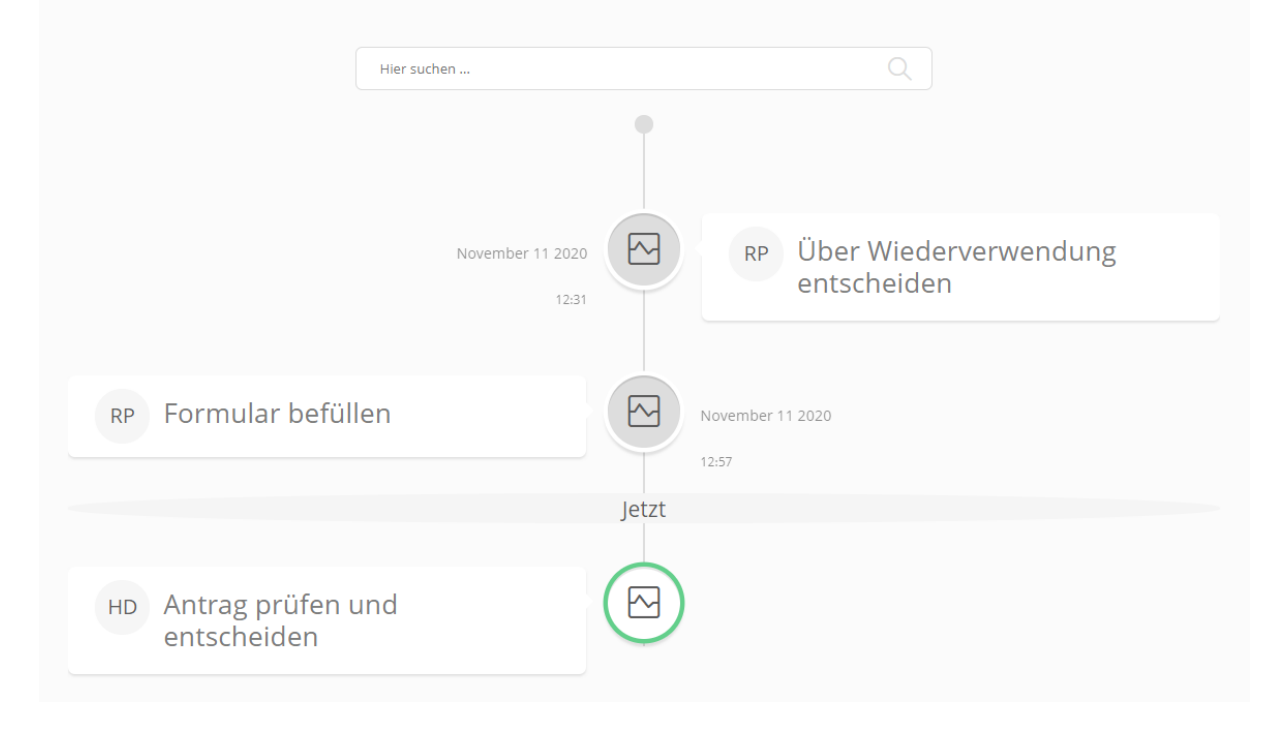

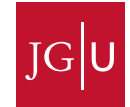

### <span id="page-11-0"></span>5 Abfragen

Im Hauptmenü finden Sie zusätzlich den Button "Abfragen". Hier können Sie Ihre bereits veranlassten Vorgänge abrufen.

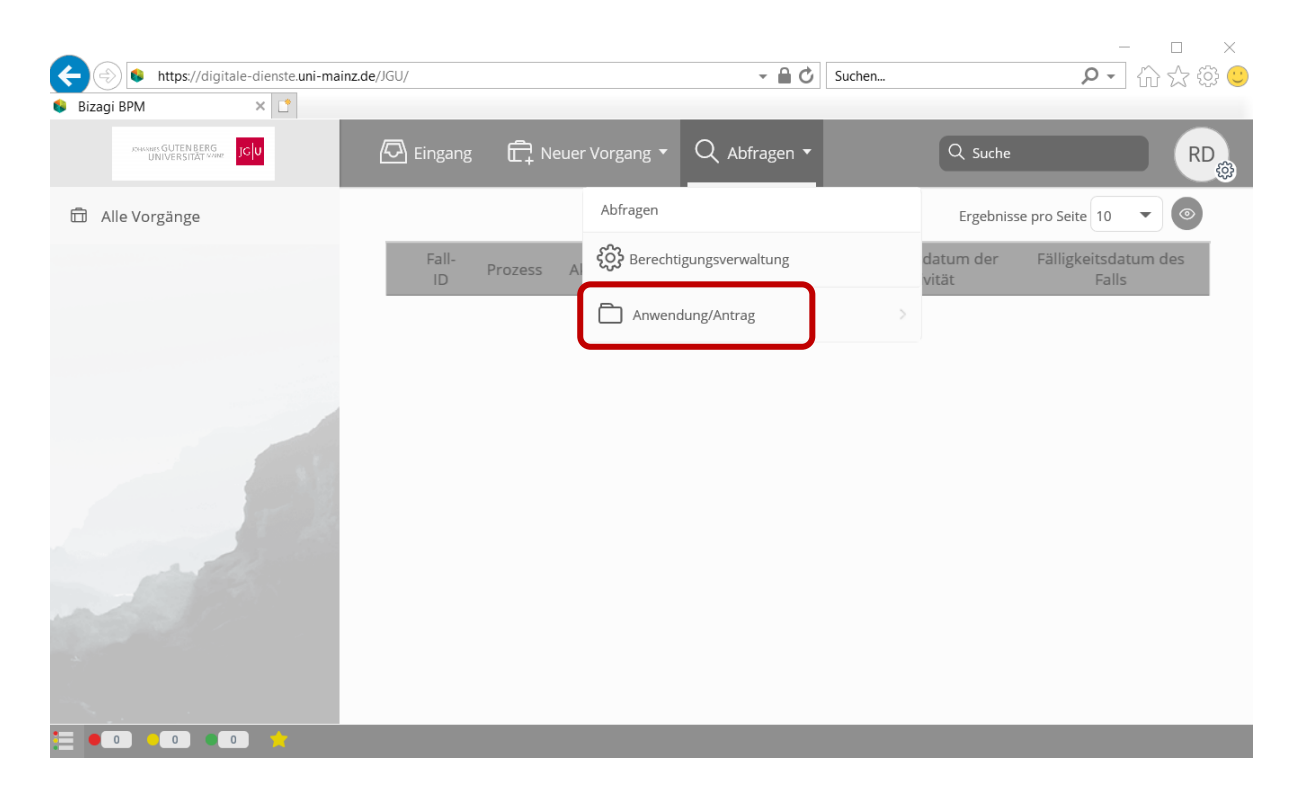

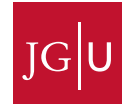

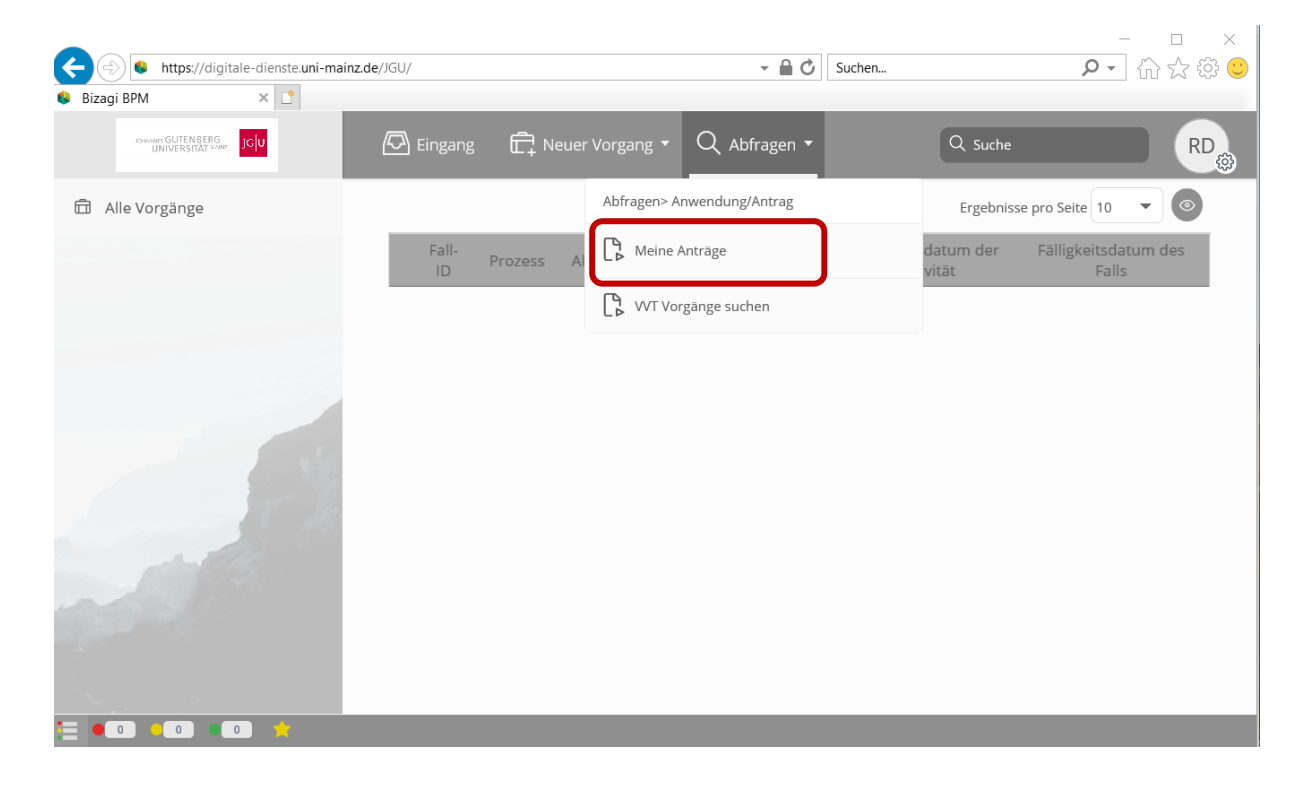

#### <span id="page-12-0"></span>6 Abmelden

Wenn Sie sich aus Bizagi abmelden möchten, klicken Sie rechts oben auf den Button mit Ihren Initialen und dann auf Abmelden.

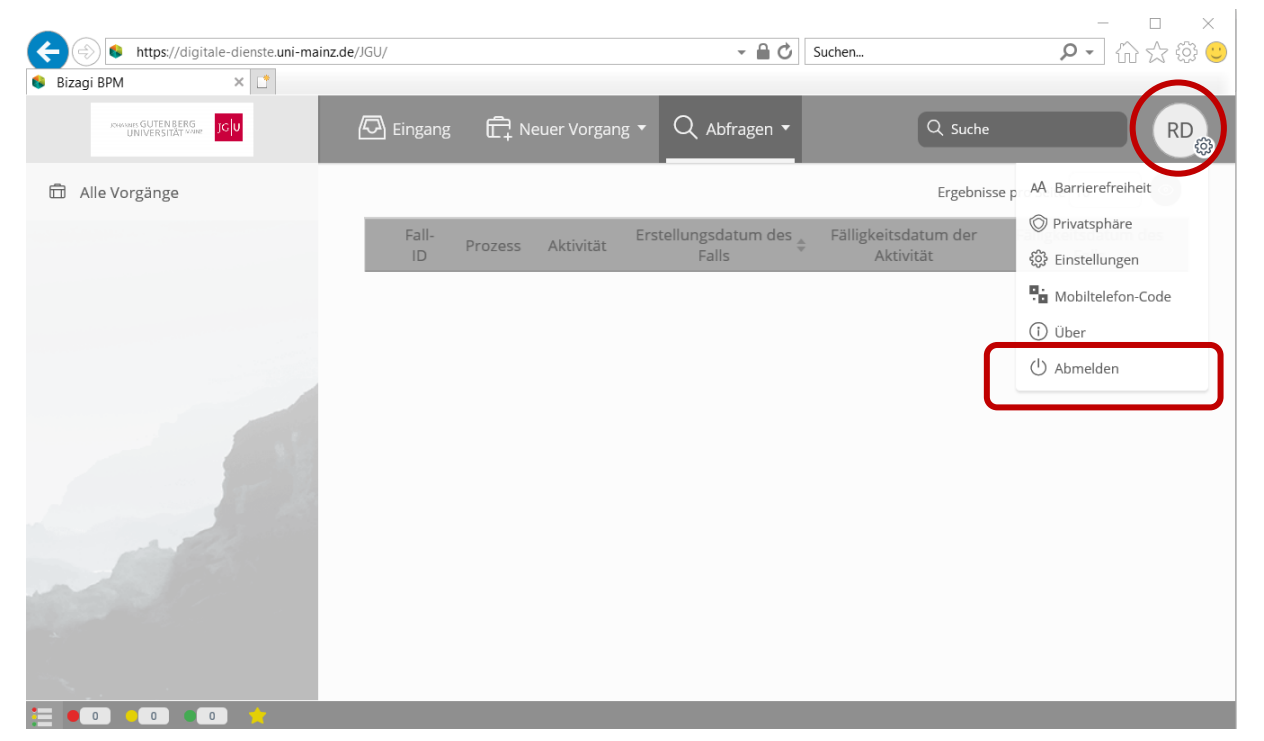

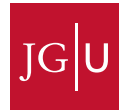

### <span id="page-13-0"></span>7 Hilfe bei Problemen

### Nachstehend eine kurze Übersicht über Probleme und Lösungsmöglichkeiten:

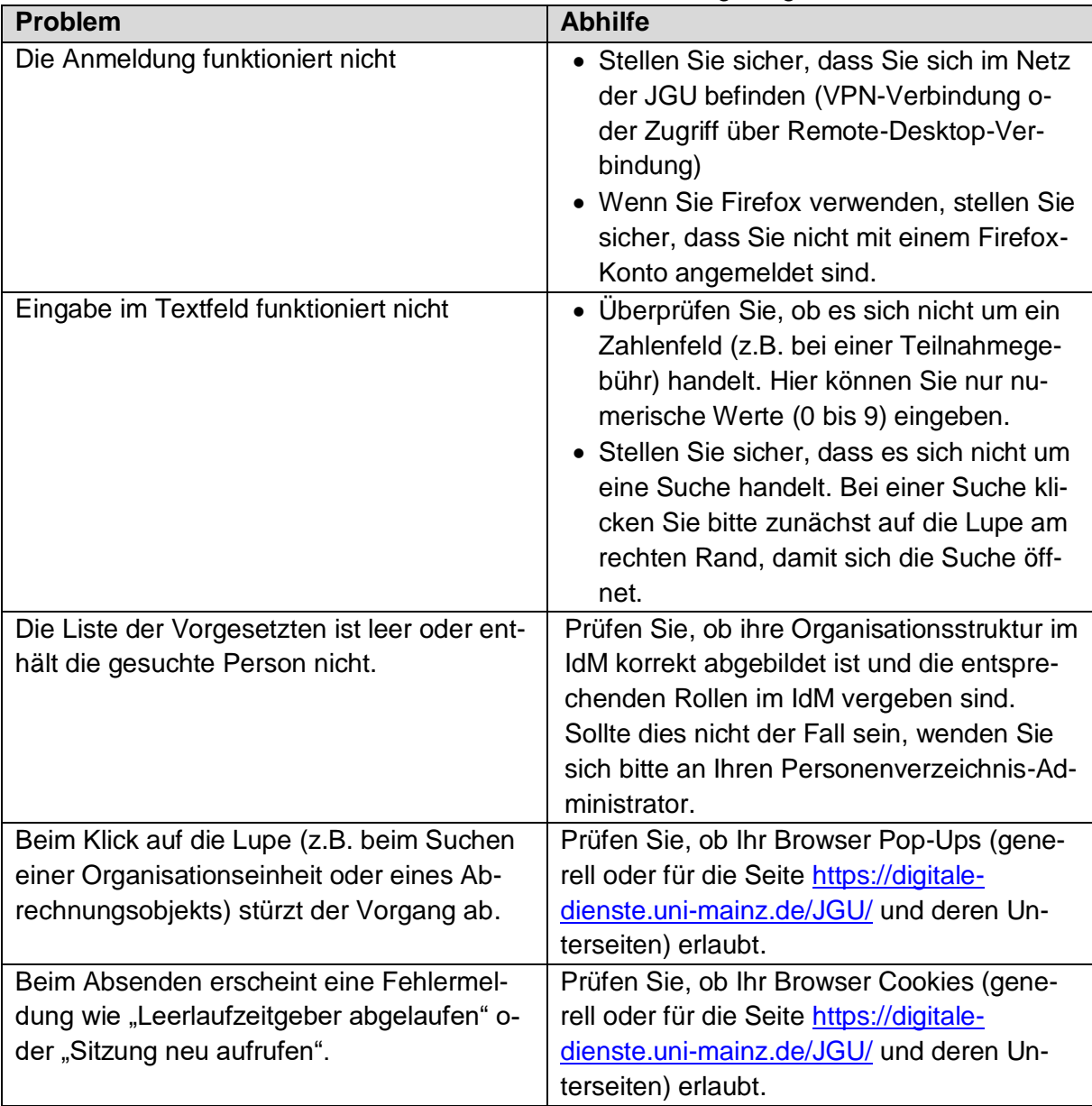